# ขั้นตอนการตั้งค่า Zimbra Mobile Client สำหรับ Android **โดยใช้ IMAP**

### **\*หมายเหตุ การใช้ IMAP จะไม่สามารถทํา Active-Sync ได้**

1. ทำการติดตั้ง Application ที่ชื่อว่า Boxer Work Space ONE จาก Play Store ให้เรียบร์คย

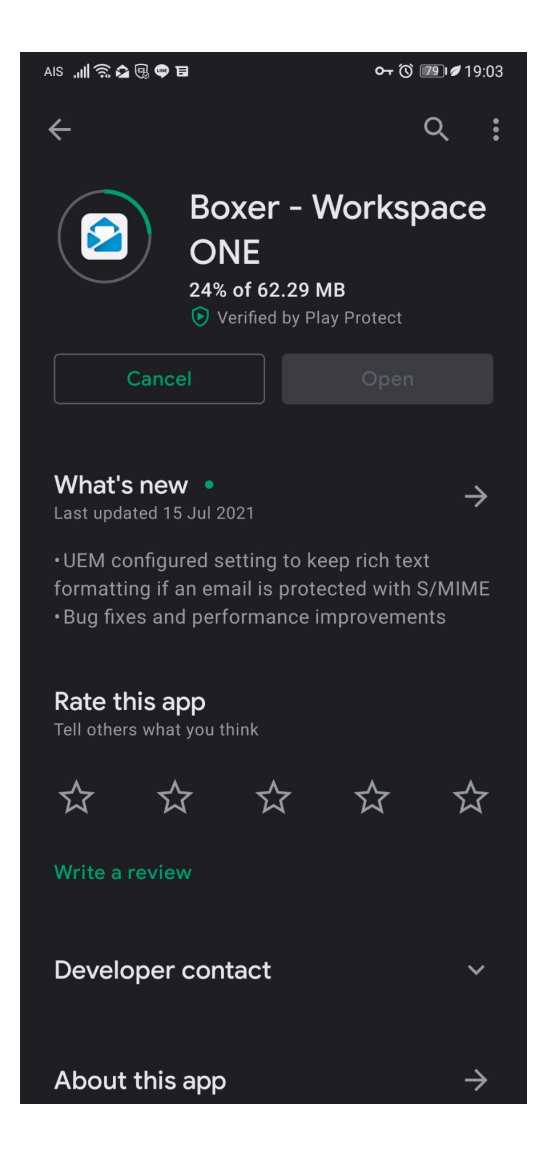

SIPPER NETWORK COMMUNICATIONS 1

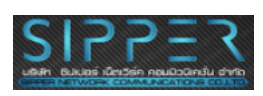

#### 2. ทําการใส่ Mail Username ลงไปดังภาพ

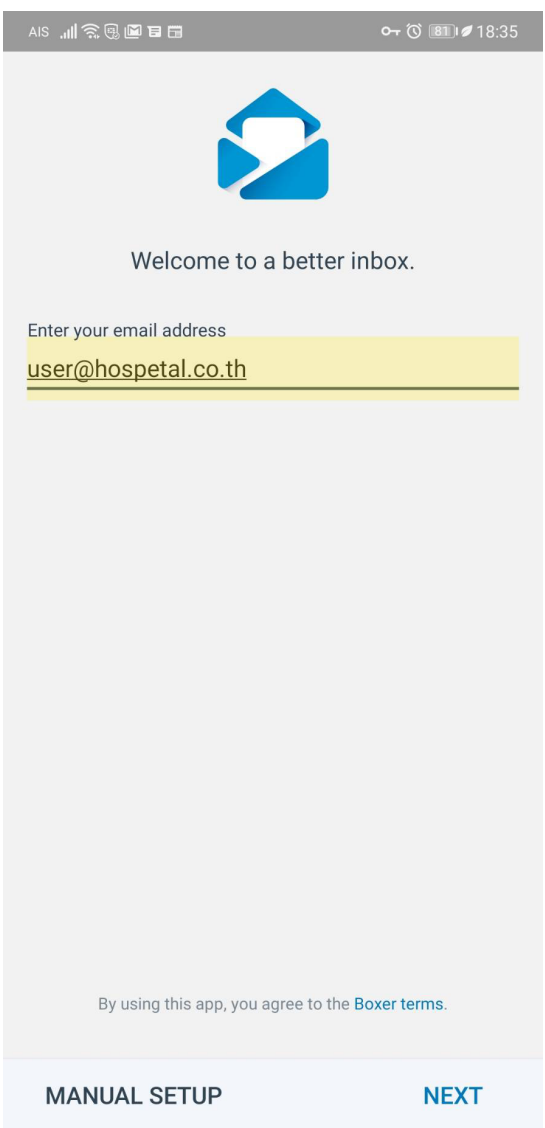

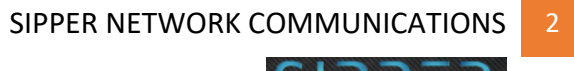

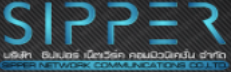

## 3. ทำการเลือกที่ Exchange

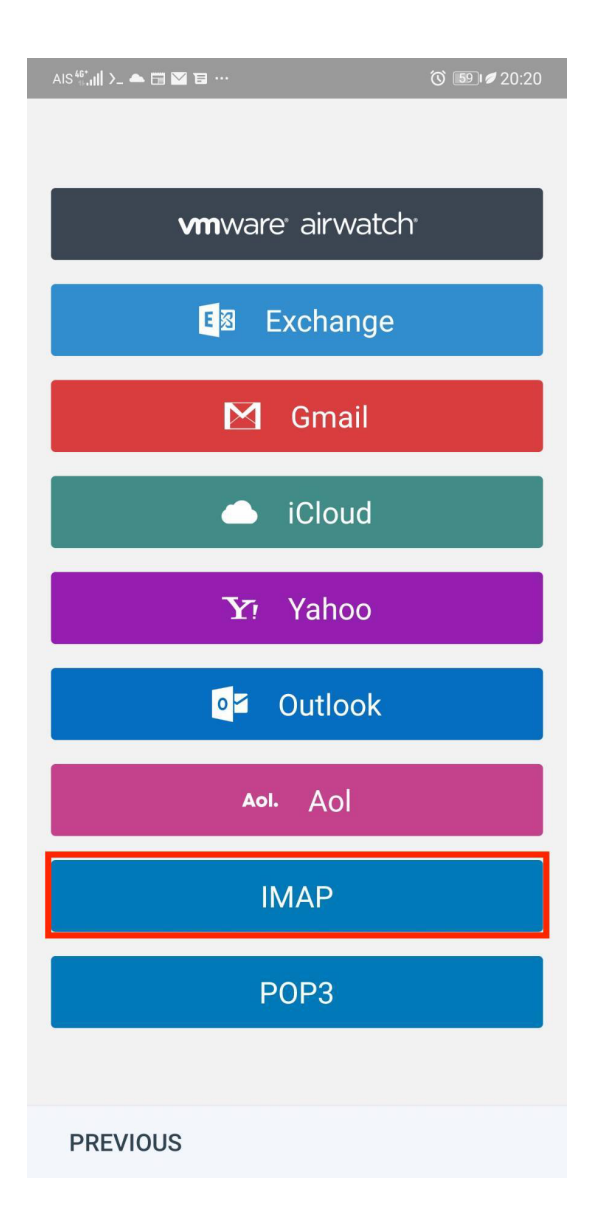

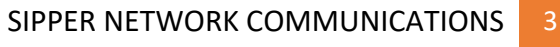

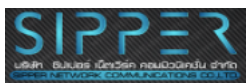

## 4. ทำการกรอกรหัสผ่านลงไป จากนั้นตอบ Next ก็เป็นอันเสร็จสิ้นการตั้งค่า

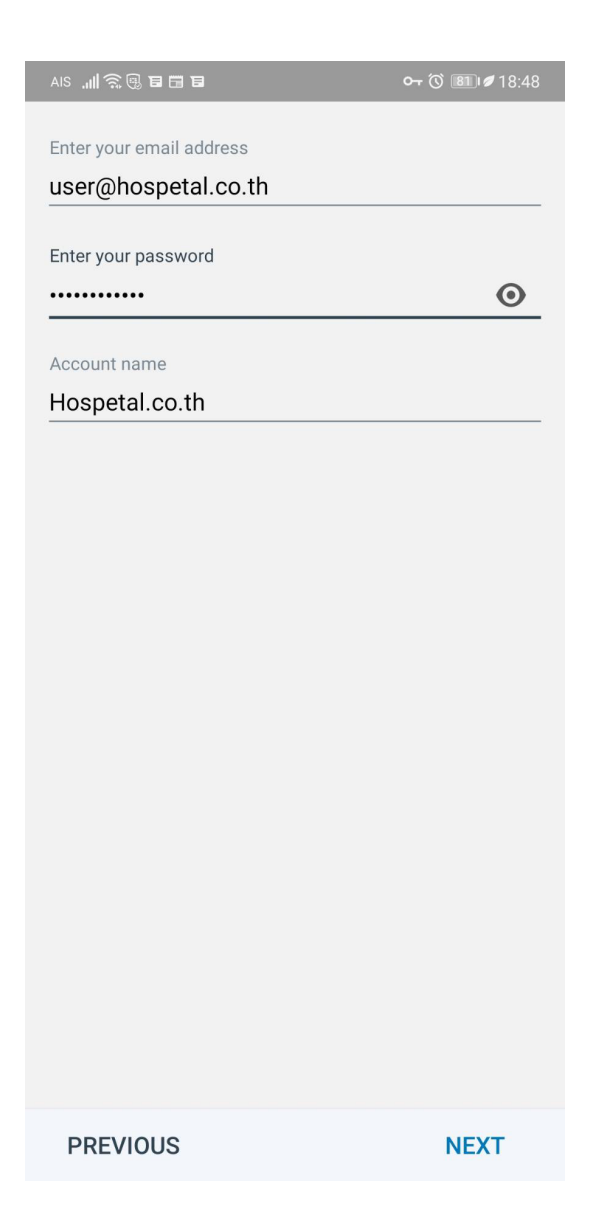

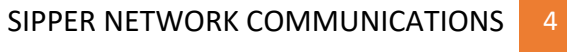

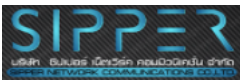